# Instant Approaches to QuickBooks Error 6000

**QuickBooks Error 6000**

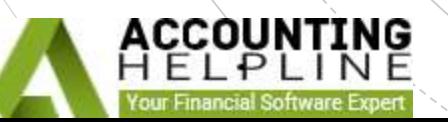

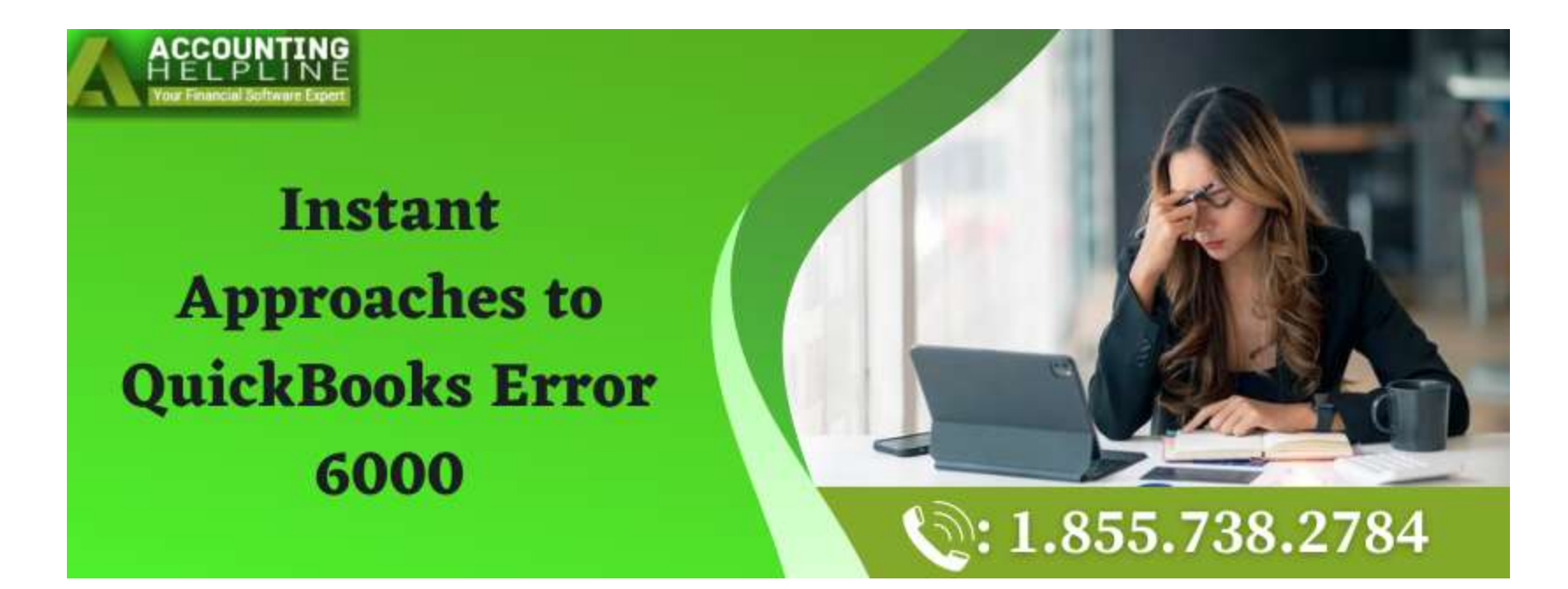

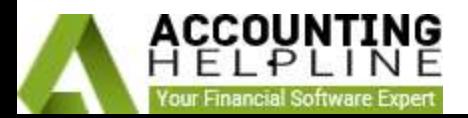

This **QuickBooks Error 6000** relates to the 6000 series, which frequently occurs in QuickBooks Desktop. This error affects both single-user and multi-user settings. Usually, when QuickBooks tries to access the company file, this error message appears. In this blog, we'll examine the [issue's root causes, along with a comprehensive fix for the](https://groups.google.com/g/quickbooks_help/c/TJ2KtviV4xI) **QuickBooks Error 6000**.

*Even while self-resolving could appear cost-effective, consider the risks involved. All vital company data could be jeopardized by a single misstep. Call [+1-855-738-2784](tel:(855) 738-2784) instead. Our qualified QuickBooks Desktop Experts will precisely guide you through the troubleshooting procedure.*

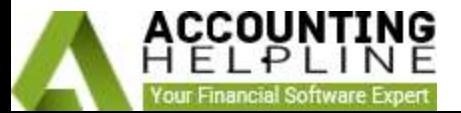

## **What Triggers the QuickBooks Error 6000**

There are several causes for this specific error, the main ones being listed below. 1.Problems with Folder Permissions: Insufficient folder permissions could be the cause. 2.Internet Settings Issue: Confusion might be exacerbated by incorrect Windows internet settings.

3.Network Issues: This error may occur when executing tasks via the network. 4.Issue with the Company File: Error 6000 could arise from damage to the Company File.

## **Ways to Immediately Fix the QuickBooks Error 6000**

Now that the causes have been determined, the following is a list of appropriate solutions to try.

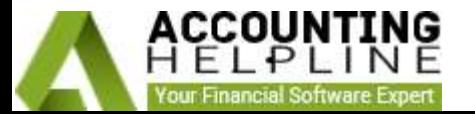

#### **Method 1 - Try to Open the File Once More**

You may get these issues when you open a company file for the first time. Attempting to open it again usually works.

#### **Method 2 - Update QuickBooks to the Most Recent Version**

Making sure QuickBooks is up to date with the most recent Update is essential.

1.Click the File menu and choose to Close the Company.

2.Navigate to the File menu.

3.Click QuickBooks Desktop with a right-click, then select "Run as administrator."

4.Verify that the No Company Open Window is open.

5.Select the Update QuickBooks option from the Help menu.

6.Choose Mark All from the options that appear, then click Save.

7.Click the Update Now button.

8.Select the Reset Update checkbox from the Update Now menu.

9.Close QuickBooks as soon as the "Update finished" notification appears on the screen.

10.Launch QuickBooks Desktop now. Select Yes if the install an update notification is still displayed.

11.After you have completed the installation, restart the system.

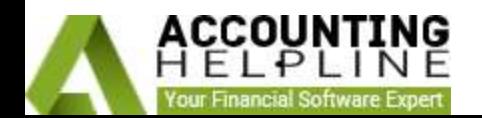

### **Method 3 - Open QuickBooks in Administrator Mode**

The incorrect folder permissions issue can be fixed by launching with administrator privileges. Take the following steps:

1.Close the QuickBooks.

2.Choose "Run As Administrator" from the context menu when you right-click the QB icon.

3.Try launching the company file once more.

### **Method 4 - Modify the UAC Configuration (Windows 10)**

Make sure the UAC configurations are correct to avoid error 6000

1.Start by Closing the QuickBooks.

2.Enter "User Account Control" by pressing Windows on the keyboard.

3.Go to Settings and then User Account Control Configuration.

4.Note the current level and change the option to "Never notify," which is the highest setting.

This article aims to simplify the process of resolving **QuickBooks Error 6000**. Additionally, ensuring a seamless and error-free QuickBooks Desktop experience. However, if you're under constraints of time and need a quick fix, call  $+1-855-738-2784$  as soon as possible to get expert support.

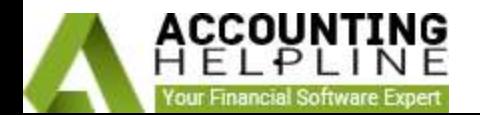